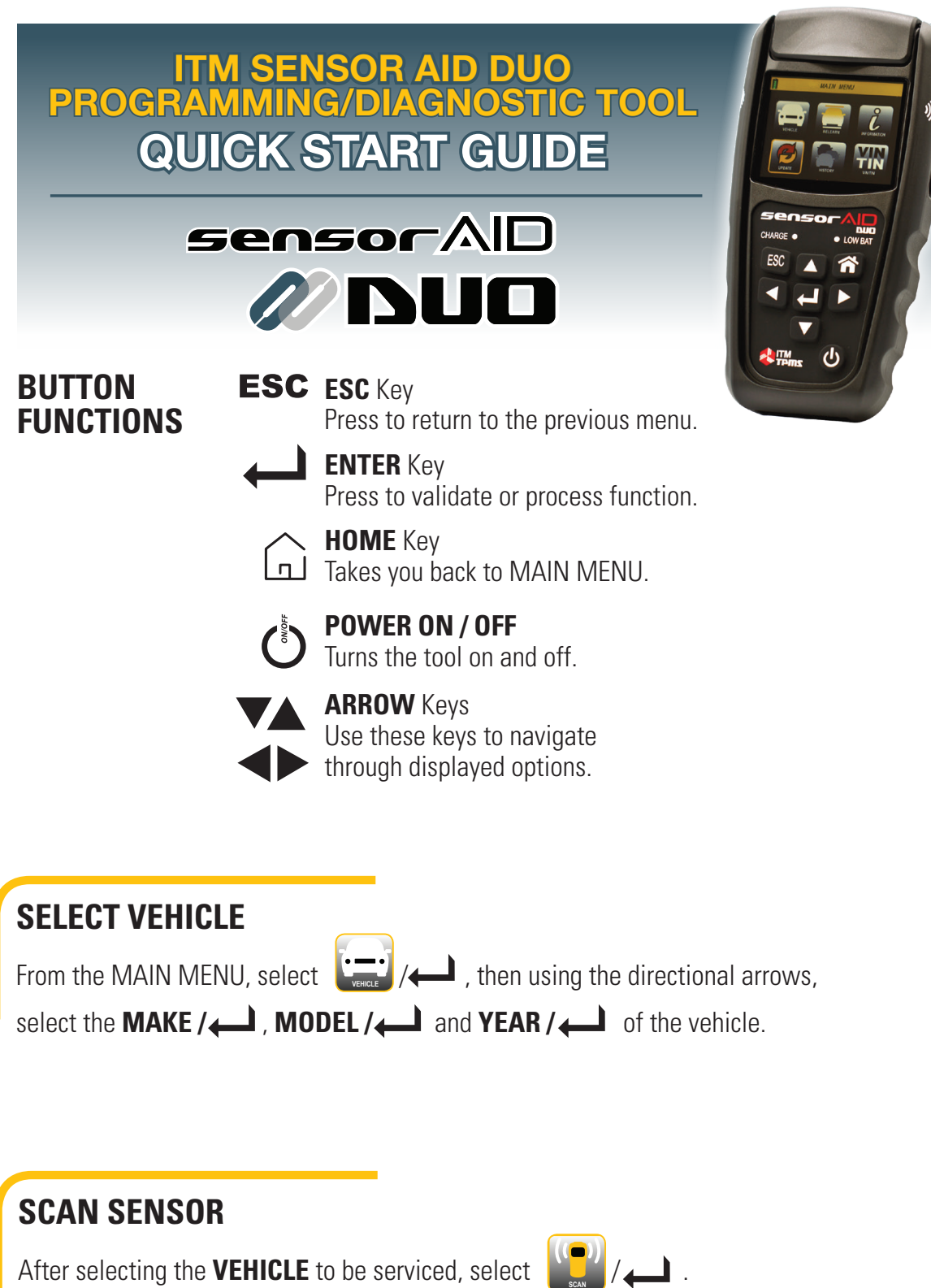

Select  $\bigcup_{\text{source}}$  / , if only one sensor is going to be scanned or  $\bigcup_{\text{source}}$  / ,

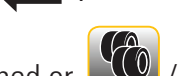

if all sensors are going to be scanned.

Position either side of the tool  $\sum$  against the sidewall of the tire near the sensor.

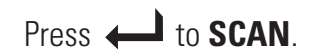

## **COPY SENSOR**

After selecting the **VEHICLE** to be serviced, select **. Select** Select is selecting in all sensor

can still be scanned or  $\left\{ \mathcal{L}_{\infty}^{\infty} \right\}$  to manually enter the original sensor ID. **MANUALLY COPY**

## *IF SCAN TO COPY*

Press  $\Box$  to scan the original sensor. Tool displays **ID**.

Press  $\leftarrow$  to **SCAN NEXT** or  $\rightarrow$  / $\leftarrow$ to **COPY**.

#### Select **IN CRADLE** or **WIRELESS**.

Place the Uni-Sensor in the CRADLE of the tool **or** hold it against the side of the tool  $\sqrt{ }$  for WIRELESS.

Press **in COPY.** 

*Note: To wirelessly program a sensor, that is already installed in a tire, first deflate the tire to less than 26 psi, otherwise the sensor can not be programmed.*

*IF MANUALLY COPY*

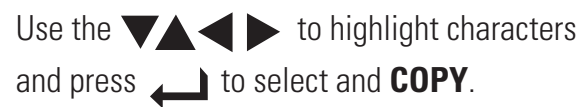

For help identifying the sensor ID, from the

MAIN MENU, select  $\left[\begin{array}{cc} L & / \end{array}\right]$  $\frac{1}{2}$  , then the **MAKE** / **MODEL** / **and <b>YEAR** / **INFORMATION OEM**

Select **IN CRADLE** or **WIRELESS**.

Place the Uni-Sensor in the CRADLE of the tool **or** hold it against the side of the tool  $\rightarrow$ ) for WIRELESS.

Press  $\leftarrow$  to COPY.

### **PROGRAM NEW SENSOR**

**After selecting the VEHICLE** to be serviced, select  $\frac{1}{2600}$  /  $\frac{1}{24}$ .

Choose how you want to program the Uni-Sensor – **IN CRADLE** or **WIRELESS**.

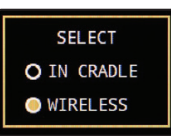

#### *IF IN CRADLE*

Place the Uni-Sensor in the cradle of the tool.

#### *IF WIRELESS*

Hold the Uni-Sensor against the side of the tool  $\rightarrow$ 

Press **the PROGRAM.** 

*Note: To wirelessly program a sensor, that is already installed in a tire, first deflate the tire to less than 26 psi, otherwise the sensor can not be programmed.*

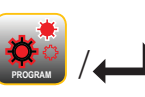

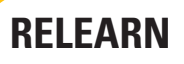

After selecting the **VEHICLE** to be serviced, select

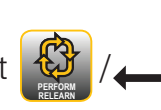

**PROCEDURE RELEARN**

Select  $\left| \right|$  **//** to view the **RELEARN PROCEDURE(S).** 

*or* select  $\mathbb{Q}$  then the appropriate type of relearn (there may only be one), and follow the instructions to **PERFORM RELEARN**

*PERFORM* the *RELEARN*.

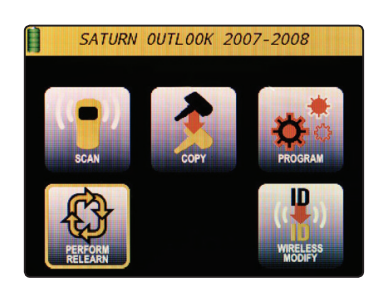

#### **OBD II OPTIONS**  After selecting the **VEHICLE** to be serviced, select **services**. *Note: If OBD II OPTIONS does not appear, then OBD II support is not currently available for that vehicle.* **OBD II OPTIONS**

**Connect OBD II Cable** or **Bluetooth Module** to vehicle and press .

*Note: The Bluetooth OBD II Module must be paired to the Sensor AID tool prior to first use.* 

 To pair the Bluetooth OBD II Module, select **INFORMATION**, then **SETTINGS**, then **OBD II PAIRING**, and following the onscreen instrucitons.

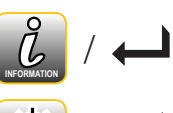

**SETTINGS** 

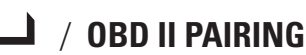

*Note: If Bluetooth OBD II Modules beeps, then re-connect OBD II* 

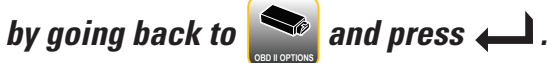

Select  $\Box$  **UPLO** to upload IDs to vehicle,  $\Box$  **Business** to adjust the placard pressures or  $\Box$  **READ IDS** to read

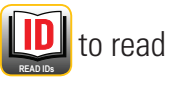

IDs store in vehicle.

Press  $\leftarrow$  and follow the onscreen instructions.

# **UPDATING TOOL**

**From the MAIN MENU, select**  $\sum_{\text{genus}}$  /  $\sum_{\text{other}}$ .

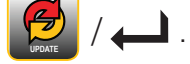

Select *TOOL* or *BLUETOOTH OBD II* to update.

### **USB PORT**

Visit **www.ITMtpms.com**, Create an Account and/or Log In, and download Uni-Sensor DUO Updater software.

Load Uni-Sensor DUO Updater on to your Windows computer.

Connect tool or Bluetooth OBD II module to computer via included USB Cable

and click  $\vert$  Update

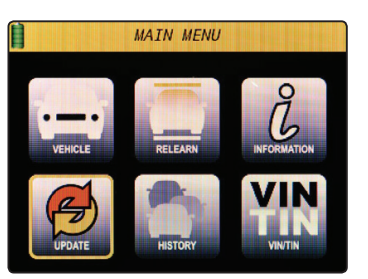

#### *WIFI*

Connect to selected network.

Press  $\leftarrow$  to begin the UPDATE.

*NOTE: BLUETOOTH OBD II must be plugged in to vehicle to update wirelessly.*

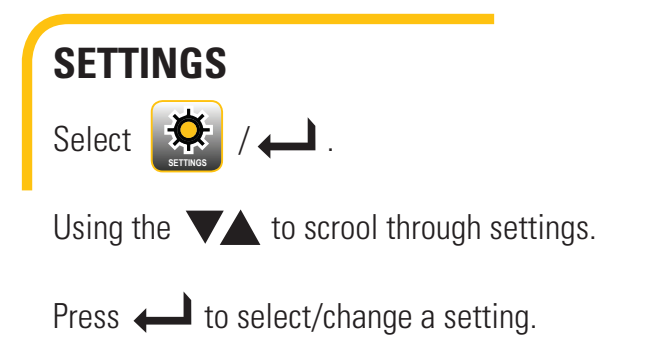

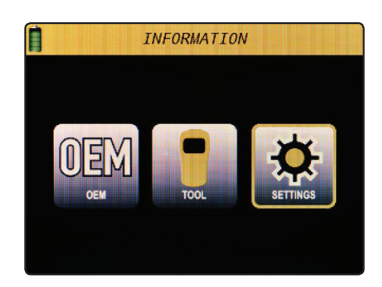

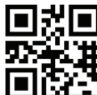

**回送回 ITM Sensor AID DUO Tool User Guide available at www.itmtpms.com**

**Mobile App for Apple and Android Devices Visit the App Store and search TPMS Part Finder**

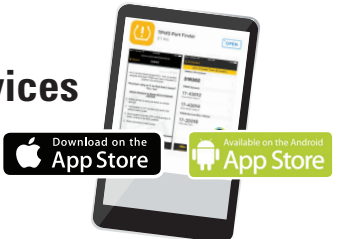

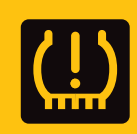

*Backed by Industry Leading TPMS Network 24/7 Support • (877) 659-8767 (TPMS)*